問い合わせ先

## メーカ名、部署名: UDトラックス株式会社 ジャパンセールス 連絡先電話番号、もしくはメールアドレス: Help.jsio.inquiry@udtrucks.co.jp

※PCでなくても、タブレット等でも可 ※PCとVCI間は有線でなく無線も可 ※VCIはケーブルを介さず車両へ直結も可

## スキャンツール情報確認方法詳細記載欄

## 1.Tech Toolについて

- 1)Tech Tool のアプリケーションを起動させ、IDとパスワードを入力
- 2)Tech Toolの起動後、右下に表示されている青い丸の箇所、マウスを移動させると "Client Update" 、と表示される箇所を選択
- 3)新たに表示されるアイコンのタグから "登録済みトラック" を選択
- 4)表中 "トラック" の列にある "Tech Tool" の右側に記載されている数値がバージョン情報

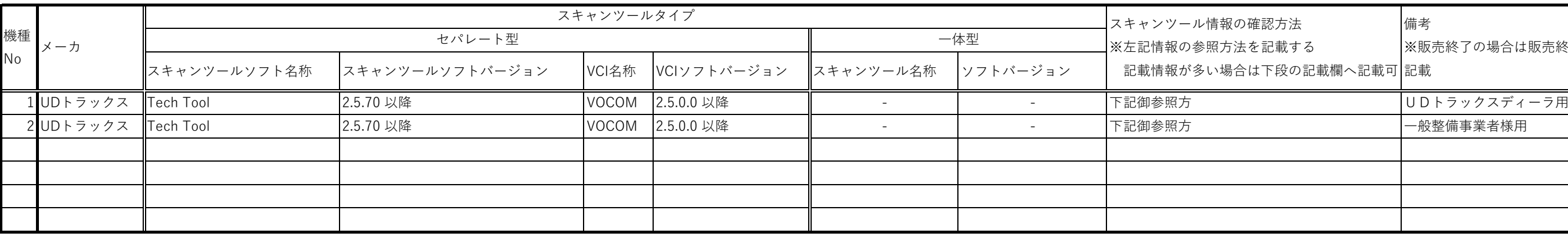

## 2.VOCOMについて

- 1)Tech Tool のアプリケーションを起動させ、IDとパスワードを入力
- 2)Tech Toolの起動後、右下に表示されている青い丸の箇所、マウスを移動させると "Client Update" 、と表示される箇所を選択
- 3)新たに表示されるアイコンのタグから "登録済みトラック" を選択
- 4)表中 "トラック" の列にある "VOCOM1" の右側に記載されている数値がバージョン情報

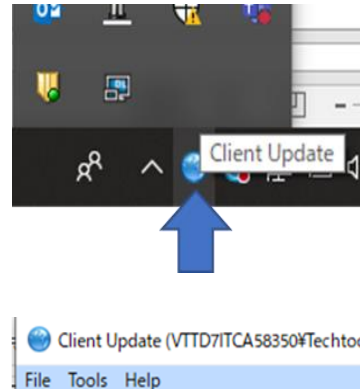

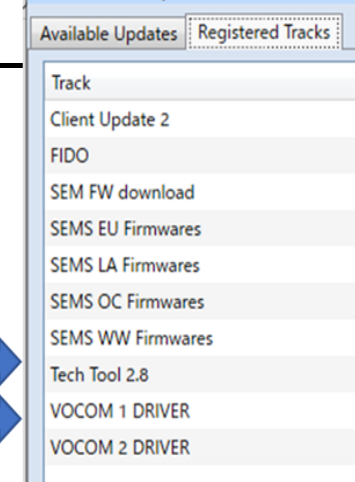

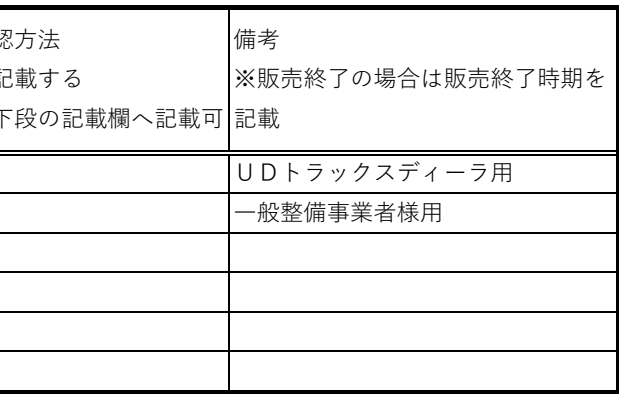

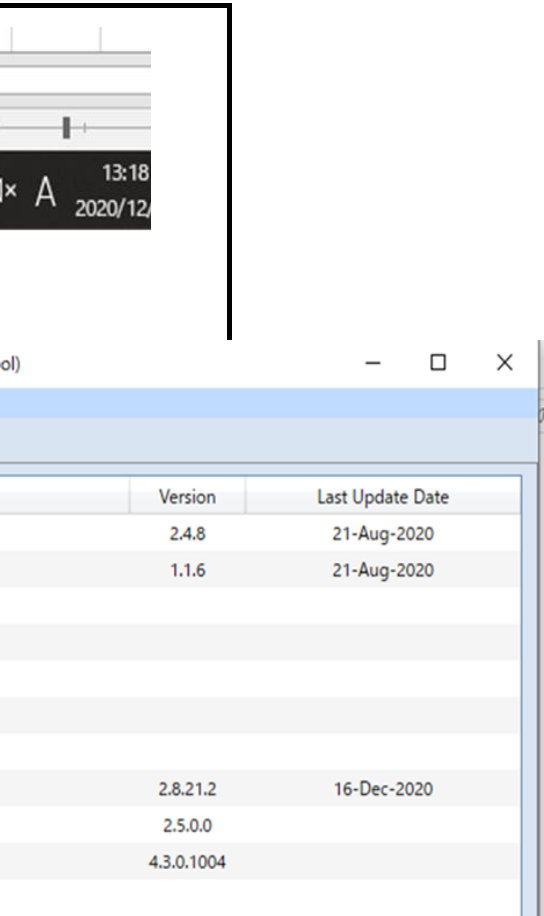

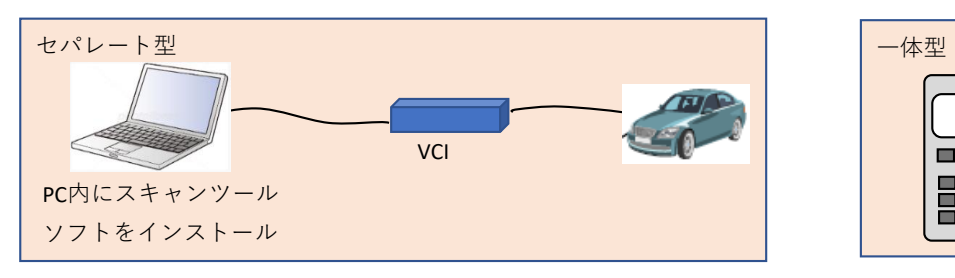

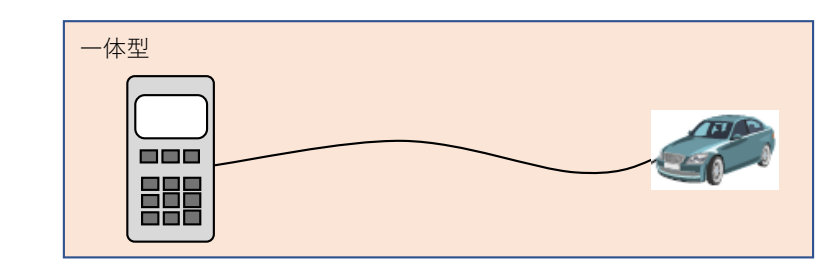